# **Customer Release Notes**

# **Fiery EX12 Color Server, version 2.0 SP2 for Xerox DocuColor 12 Digital Copier/Printers**

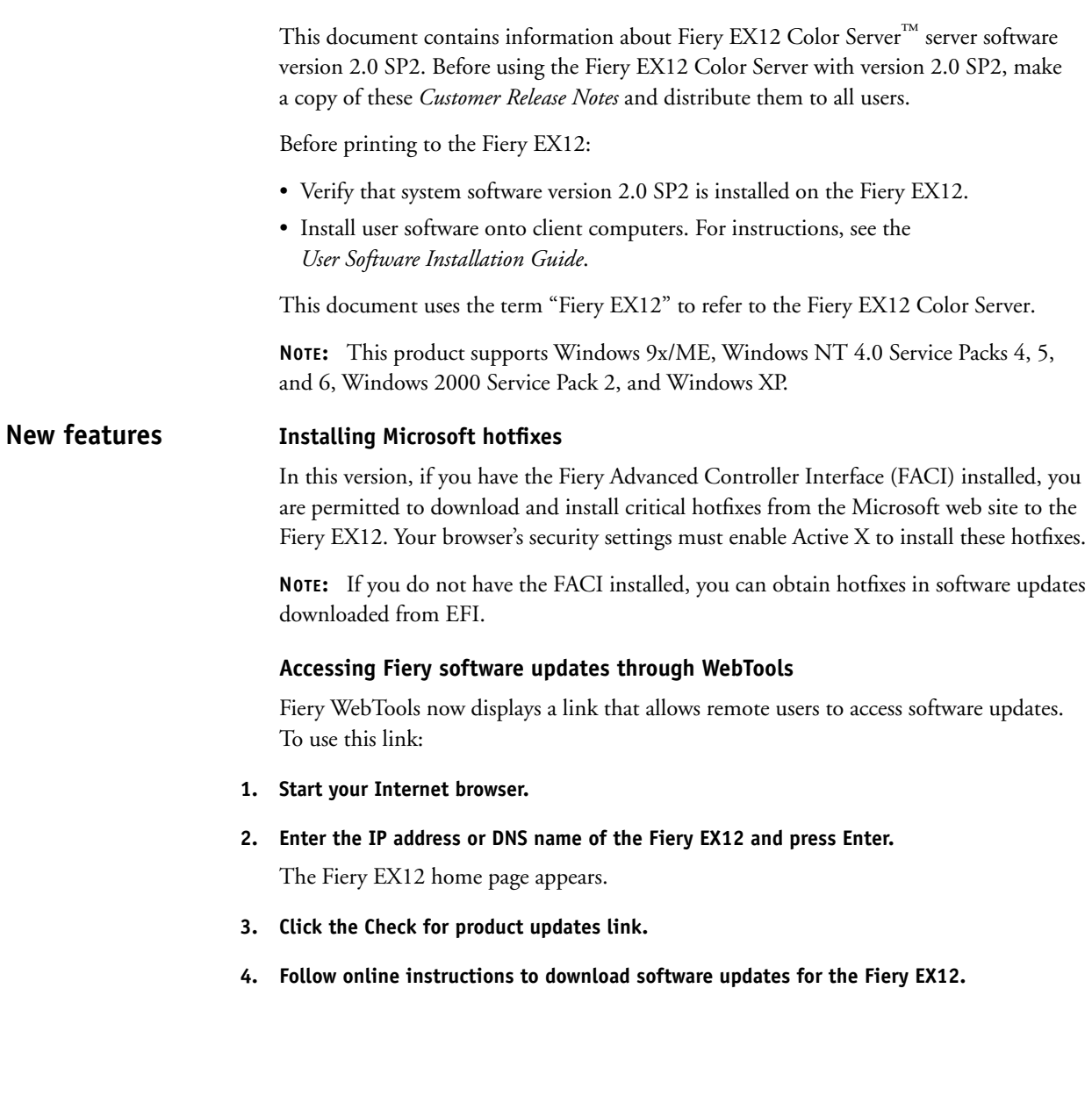

# **Windows NT hotfixes**

**Windows NT hotfixes in this version**

This version incorporates the following Microsoft hot fixes for Windows NT 4.0:

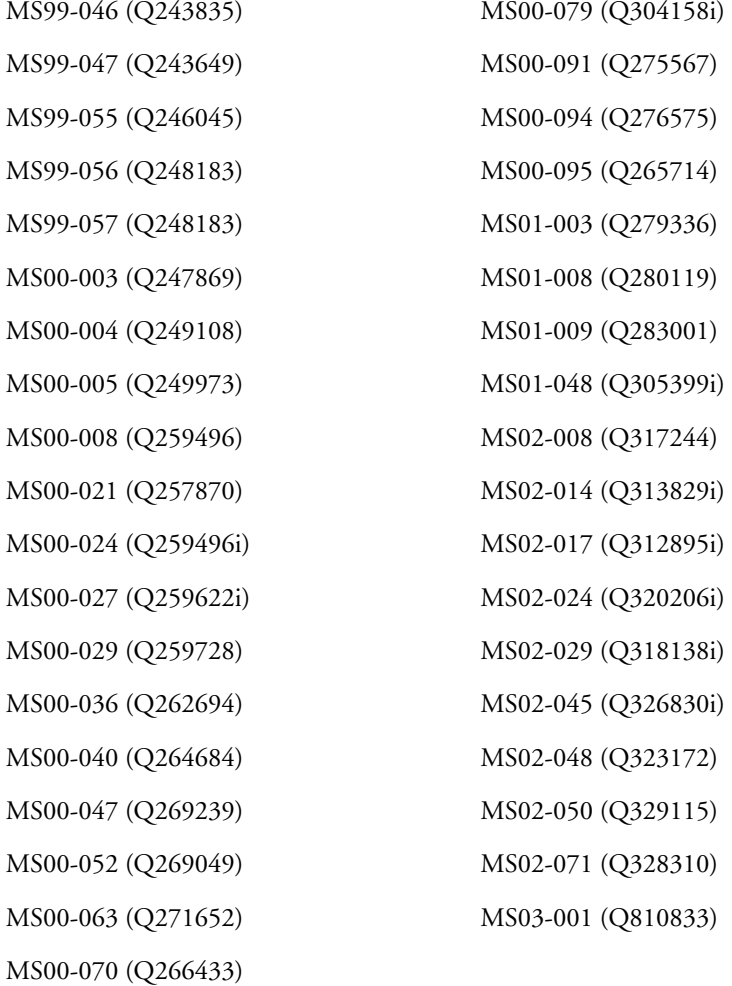

### **Installation**

#### **Installing on Windows 2000 computers**

Before you install Fiery EX12 software on Windows 2000 computers, make sure you have Service Pack 2 installed. Install Service Pack 2 from the Microsoft Web site. You can follow the link on the User Software CD in the SP2 folder to the Service Pack 2 download page.

Follow the instructions on the LCD only. Do not press or touch anything during the installation process. Wait for the server prompt before inserting CD3.

You can delete the client PC driver using Fiery Printer Delete Utilities. For further details, see the software information guide.

#### **Installing on Windows 95 computers**

Command Workstation 4 requires Windows Socket 2, which is not included in Windows 95 operating systems. Download Windows Socket 2 from the Microsoft website at www. microsoft.com and install before you install Command Workstation 4 on Windows 95.

### **Installing Command WorkStation**

When you install Command WorkStation version 4.1.0.37, an error message may appear that recommends that you upgrade from Internet Explorer 5 to Internet Explorer 6. The Fiery EX12 version 2.0 SP2 update includes Internet Explorer 5. We recommend that you upgrade to the latest version of Internet Explorer, which is available on the Microsoft web site.

### **Fiery EX12 Password**

The Windows NT system password for the Fiery EX12 is no longer blank. It has been set initially to Fiery.1 Change this password immediately after you install and configure your Fiery EX12.

To change the Fiery EX12 Windows NT password from Windows NT 4.0/2000/XP clients:

**1. Log in as Administrator and press CTRL+ALT+DELETE to display the Windows NT Security window.**

### **2. Click Change Password and specify all of the following information:**

**User Name**: Administrator

**Domain**: IP address or Server Name of the Fiery

**Old Password**: Fiery.1 or current password

**New Password**: Enter new password. Passwords must be at least six characters long and must include uppercase letters (A - Z), lowercase letters (a - z), numbers (0 - 9), and non-alphanumeric characters (., !, ?, #, &, etc.).

**Confirm New Password**: Re-enter your new password.

### **3. Click OK.**

For more information on changing the system password, see the *Configuration Guide*.

### **Configuration Page**

**Setup**

The Configuration page lists the number of copies made when the Fiery EX12 was last started. To update the number, restart the Fiery EX12.

### **Renaming the Fiery EX12**

If you rename the Fiery EX12, the name must be fewer than 10 characters.

### **Administrator login**

To run Setup from the Fiery EX12 Control Panel, you must log in with Administrator privileges.

### **Clear Server**

Clear all server queues by using the Clear Server button in the Setup menu available through Command WorkStation. Clearing server queues restarts the system.

### **Local Setup from a Windows computer**

If a connection to the Fiery EX12 fails after you change settings in the General or Printer Setup tab of the Fiery Server Setup dialog box, the Work Group name and Domain name may be the same. To resolve this problem, assign different names.

## **Character limitation in Network Setup**

In Network Setup from the Fiery EX12 Control Panel, you can enter a maximum of 32 characters for the context name. When using Fiery Setup™ or Fiery WebSetup™, you can enter more than 32 characters.

### **Remote Setup for Bindery and NDS**

When configuring Bindery or NDS in Network Setup using WebSetup or EFI Command WorkStation™ from a client computer, enter a password in order to make changes. For Bindery Setup, log in as Admin, Supervisor, or Guest, with the appropriate password. For NDS, select the appropriate login and password.

### **WebSetup**

During Bindery Setup, WebSetup only allows you to choose "Admin," "Supervisor," or "Guest." It does not allow you to enter a unique user name. If these accounts have been renamed on your system, use local setup.

### **IPX Auto Frame Type**

If you enable IPX Auto Frame Type in Setup, the Fiery EX12 will bind only to the first frame type it finds, which is typically 802.2 or Ethernet II. To ensure that all available frame types are bound, select each one individually. After the Fiery restarts upon exiting Setup, print the Configuration page to verify that all selected frame types were successfully bound.

### **Point and Print Drivers**

In Setup from the Fiery EX12 Control Panel, the Point and Print Drivers option follows the Use Automatic Configuration option. The sequence of these options is incorrect in the *Configuration Guide*.

### **Point and Print on Windows2000/XP computers**

Point and Print (PnP) printing is not supported from Windows2000/XP computers. Printer drivers should be installed from the User Software CD or WebTools<sup>™</sup>. For information on installing these drivers, see Chapter 1 of the *User Software Installation Guide*.

### **WINS Address**

The WINS Address will not appear in WebSetup in DHCP mode when configuring the Network Setup. Print a Configuration page to see the WINS address.

### **Fiery color calibration**

DTP34 and the EFI Spectrometer<sup>™</sup> (ES-1000) are not supported for the Fiery EX12.

### **Creating an SMB port in Windows 2000/XP**

To create an SMB port in Windows 2000/XP, you must first establish a connection to the server with an IP address. Do this by choosing Start and then selecting Run. At the prompt, enter "\\" followed by the server IP address, and then click OK. After you make the connection, you can follow the instructions to create an SMB port on Windows 2000/XP.

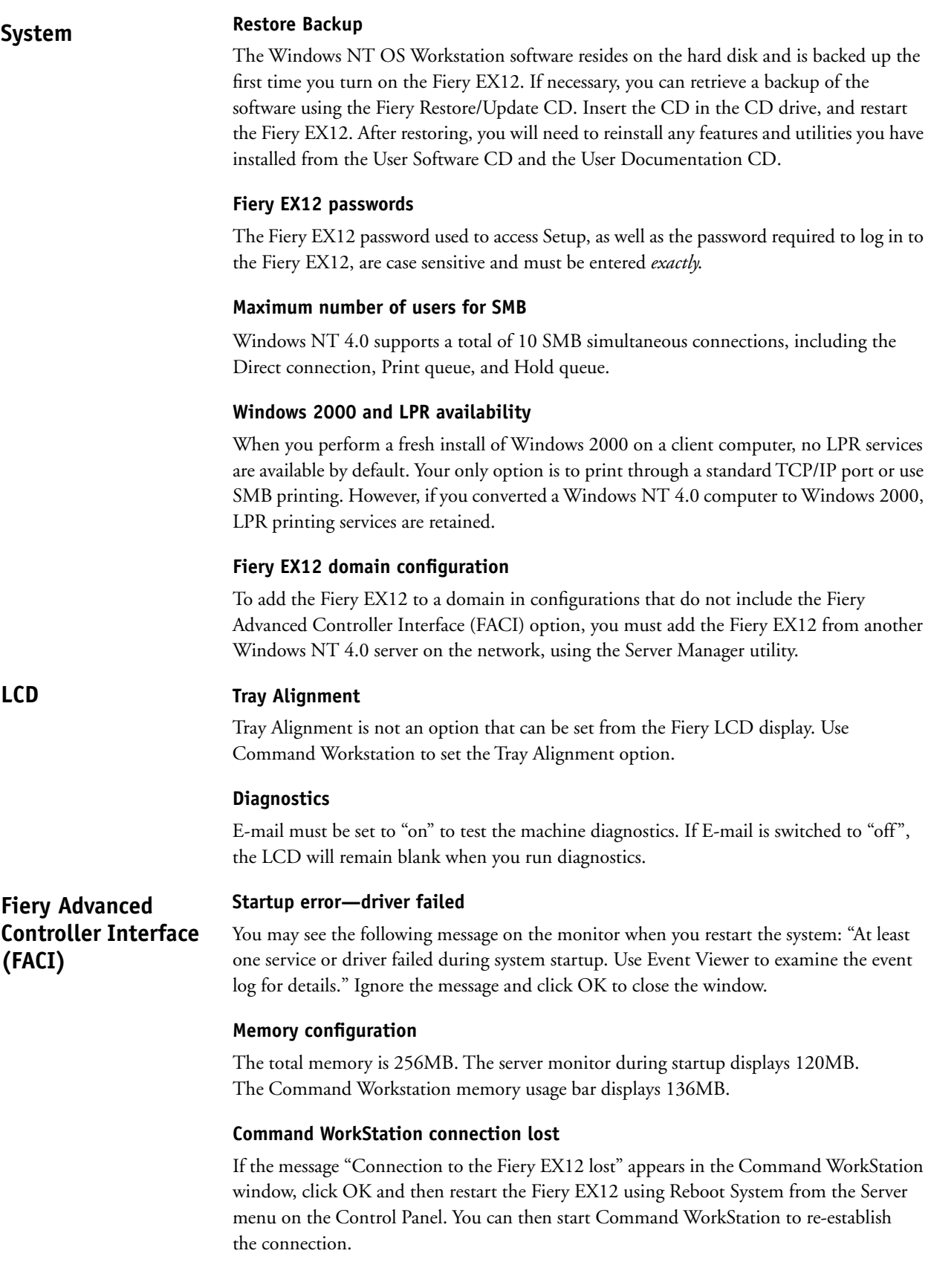

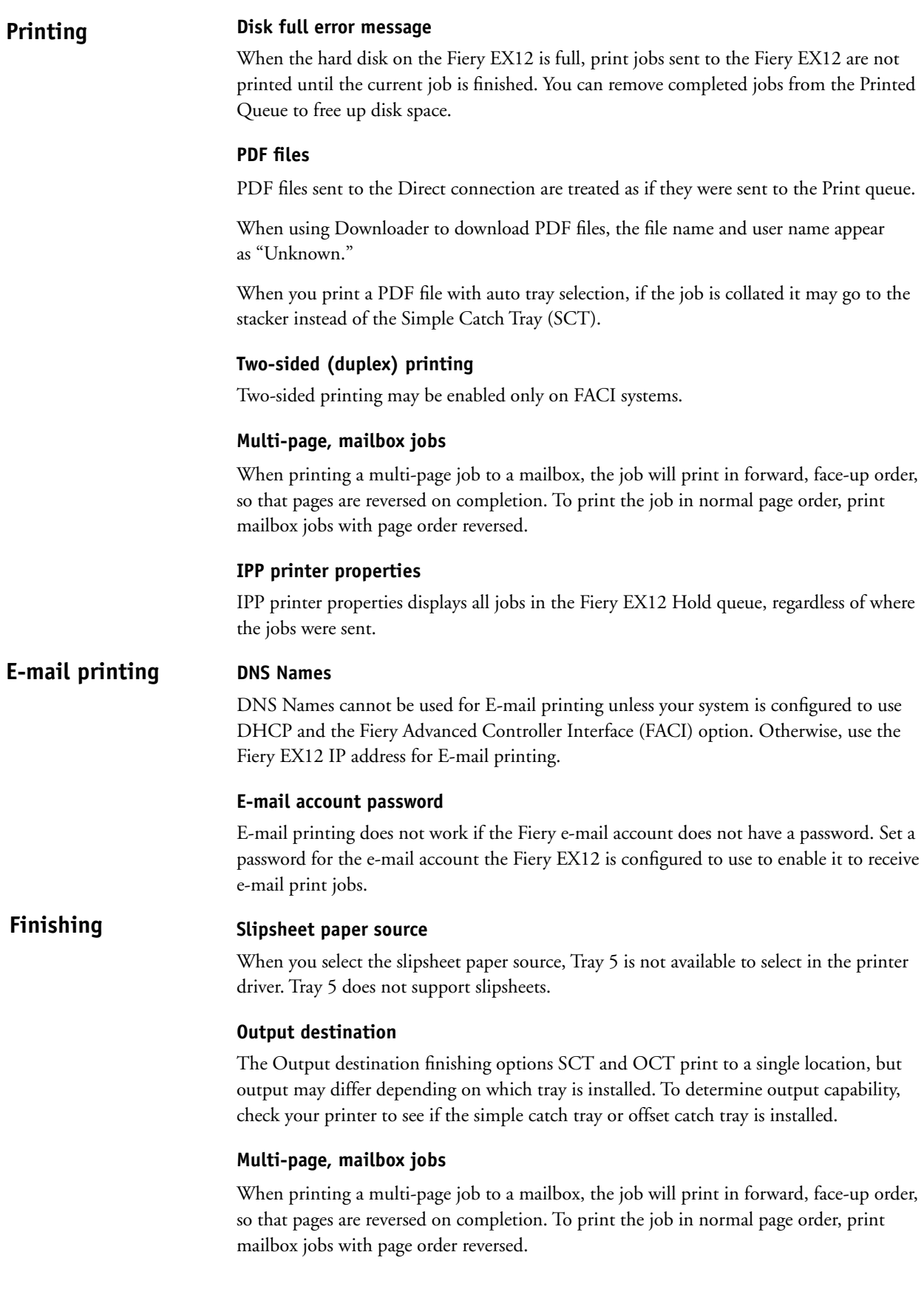

### **Mailbox and collation features**

Jobs sent to the mailbox may not be collated.

### **Autoselect output trays**

When autoswitching is disabled from the DC12 or client for an output tray, the tray will still be autoselected for output when the primary tray is empty.

**Entering IP addresses** In the Printer Properties dialog box, pressing Enter after entering an IP address closes the dialog box. Use Tab or the mouse to move between fields and fill in all options before pressing Enter or clicking OK. **Printer properties**

#### **Paper size Job settings**

When sending a job from an application such as Microsoft Word that allows you to specify paper size in the Print dialog box, be sure to select the same paper size in both the application's Page Setup dialog box and the printer's Properties dialog box.

Before printing your job, verify that the paper size selection in Document Setup and Page Setup are the same. This will resolve problems with your output, such as image clipping and unintentional scaling.

### **Negative Image**

The Negative Image print option does not function correctly for color jobs or text. For grayscale or black-and-white images, you must set the Black Overprint and Pure Black Text and Graphics options to Off in order for the Negative Image option to function.

**NOTE:** The Negative Image option under Layout is not available for Windows NT 4.0/2000/XP. The Adobe PostScript Printer Driver does not support it.

### **Page Range**

You cannot access the Page Range option from the printer driver. Use the application page range option or change the setting for this option from Command WorkStation, Fiery Spooler, or Fiery WebSpooler.

### **Cover Page**

Selecting the Cover Page option in the printer driver may produce unexpected results and prevent the Duplex and Mailbox options from functioning correctly. If a cover page is required on Mac 9.x and X Classic systems, use the server cover page.

### **Custom Page Size**

When you specify a custom page size in the printer driver for Windows 95/98, make sure the custom size matches the page size specified in your application. If the page sizes do not match, the custom page size may not print correctly.

The Fiery EX12 does not support mixed paper size jobs that contain a custom page size.

### **Watermarks**

Watermarks are not available in the Fiery PPD on Windows NT, XP, or 2000 platforms.

Watermarks are located under page setup for Macintosh 9.1 and X Classic platforms.

## **Stapler Mode**

If Stapler Mode is set to Front, Rear, or Dual, the Face-Down Printing option must also be set to On.

## **Collate**

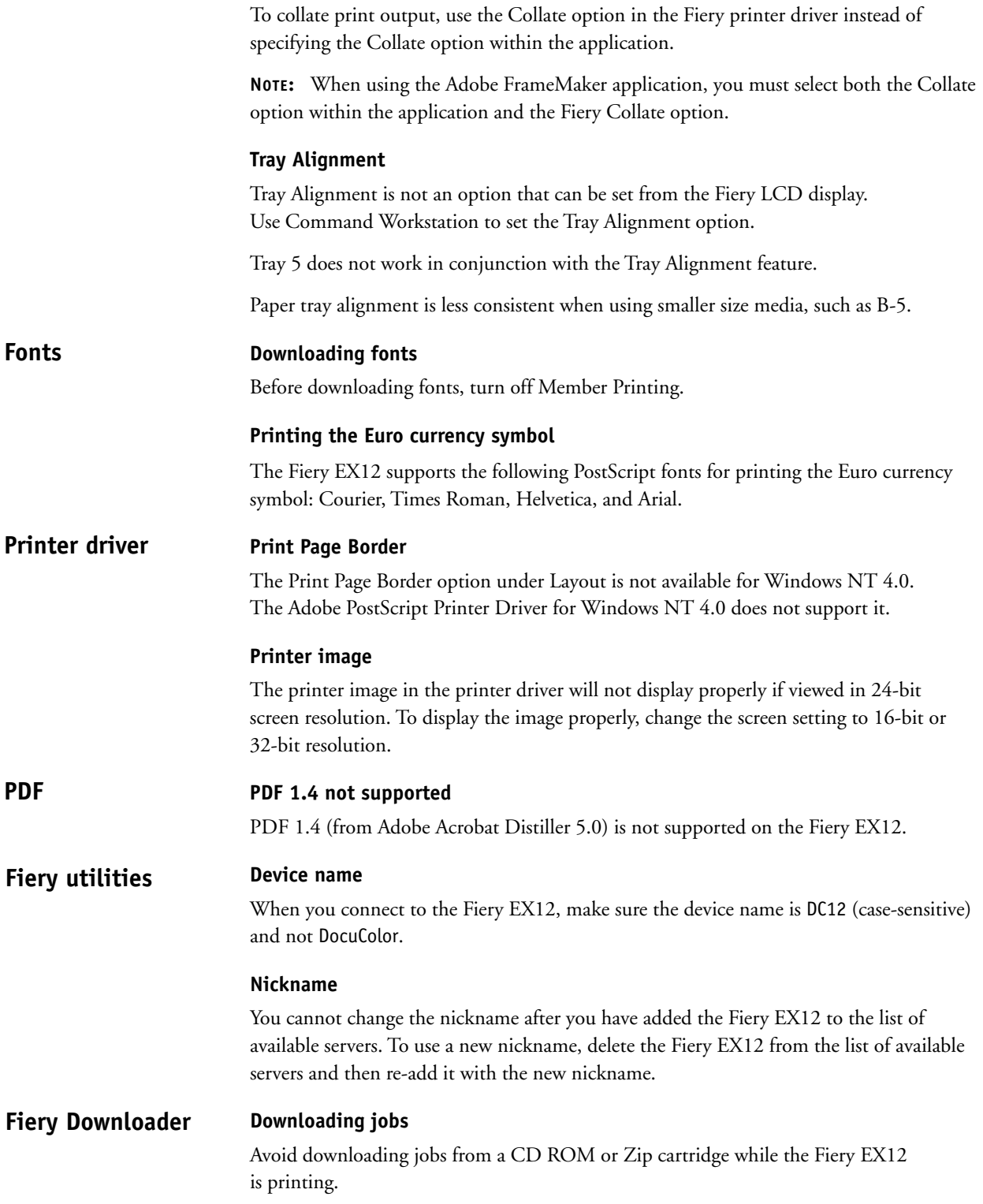

### **Drag and Drop**

When you use the drag-and-drop method to print a file, Fiery Downloader<sup>™</sup> functions slightly differently on the Mac OS than it does on Windows 95/98. On the Mac OS, when a file is dropped on the Downloader icon, the Status window appears and remains displayed, even after the file prints. On Windows, the Status window appears and then closes when the job finishes printing.

PDF files sent to the Direct connection are treated as if they were sent to the Print queue.

**NOTE:** Direct Connection from removable media (Zip and CD drives) is not supported. You will receive an error message if you are connected via client workstation and you access the Zip or CD-ROM drive on the server. The direct queue is supported when using the FACI and downloading from the Zip or CD-ROM drive.

### **Adding files**

If an error occurs when adding a file to the download list, try the following remedies:

- Make sure the file is closed. A file that is open for viewing cannot be added to the download list.
- If you are using Windows, start Windows Explorer and choose Folder Options from the View menu. Click the View tab, and deselect "Hide file extensions for known file types."

### **File Formats**

Using Fiery Downloader to download any format other than EPS, PDF or PS to the Fiery EX12 is not supported.

### **Downloading PDF files with mixed page sizes or orientations**

When you download PDF files that contain more than one page size or orientation, the file may not print correctly. To print the file, open it in Adobe Acrobat and print using the printer driver.

### **Downloading EPS files**

To download EPS files, you must check Show EPS Files. When saving the file, you must choose None for preview instead of the TIFF default.

### **Downloading 16-bit TIFF Files**

Fiery Downloader is unable to download 16-bit TIFF files to the Fiery.

#### **Exiting WebTools Fiery WebTools**

Closing the window for an individual WebTool does not exit the browser. Close the WebTool window and the browser in order to completely exit WebTools.

### **Job processing time**

The job processing time displayed from Fiery WebSpooler is different from the actual time to process the job.

### **WebDownloader**

When you browse files from WebDownloader™, the default file name extension is ".html". WebDownloader does not determine the default file type or the file type listed in the File dialog box. The default file type is predefined by your Internet browser. However, if you

send HTML files to the printer, the data is printed as ASCII text (the default extension for ASCII text is .txt). Select All Files from the Files of type menu to view other files to download.

PDF files sent to the Direct connection are treated as if they were sent to the Print queue.

When you download PDF files or TIFF images, WebDownloader does not always display thumbnails for RIPped jobs. Therefore, you cannot determine whether the job has been RIPped. To avoid this problem, use Fiery Downloader.

When downloading PDF files from a Windows computer, the file name and user name are displayed as "Unknown."

#### **WebScan**

If you use WebScan™ to download a multiple-page document in TIFF or JPEG format, you will be able to view only the first page of the document in most image-editing applications. To view the entire document in the image-editing application, scan and download each page (and side, if duplex) of the document as a separate file.

If an error occurs when opening a downloaded TIFF document in Adobe Photoshop, the document may have been downloaded with a .tiff extension in its file name. To open the document in Photoshop, first change the file extension to .tif.

#### **WebSetup**

If you are unable to access WebSetup™ by entering the DNS name of the Fiery EX12 in Internet Explorer, perform the following steps:

**1. Start WebSetup by entering the IP address of the Fiery EX12 in Internet Explorer.**

The Accessing WebSetup window appears, displaying instructions for configuring Internet Explorer.

- **2. Follow the instructions displayed in the window. If the Java Custom Settings button is not visible, scroll to the Microsoft VM area of the Custom Level dialog box, and select Custom under Java Permissions.**
- **3. Repeat the instructions, but select the Local Intranet zone in step 3 instead of Internet. Configure the Local Intranet options using the same settings that were used for the Internet zone.**

#### **WebSpooler**

If you are unable to start WebSpooler™ from a Mac OS computer using Internet Explorer, perform the following steps:

- **1. Start Internet Explorer.**
- **2. Choose Preferences from the Edit menu.**
- **3. Under the Java section of the Preferences dialog box, clear "Restrict Access to Non-Java Files."**

You can also change settings for viewing and printing the Job Log.

- **4. Under the Receiving Files area, select File Helpers and click Add.**
- **5. Configure settings as follows, without adding blank spaces:**
- **Description**: Job Log
- **Extension**: .log
- **MIME type**: TEXT
- **File type**: TEXT
- **File creator**: TEXT
- For Encoding, select the Plain Text, Use For Incoming, and Use For Outgoing options. Leave the remaining options cleared.
- Under Download Destination, choose Download Folder from the menu.
- Under Handling, choose Save To File from the menu.

#### **Clearing the server**

**Command WorkStation**

When the Fiery EX12 is cleared from Command WorkStation, the connection with Command WorkStation is lost. Attempts to reestablish connection to the Fiery EX12 will fail. To work around this problem, clear the server from the Control Panel instead.

### **Restarting the server**

In Brazilian Portuguese, Dutch, French, German, Italian, and Spanish, the warning messages for rebooting the server and restarting the server are the same.

#### **Job Size**

Command Workstation 4 displays job size in kilobytes, regardless of the size of the file. Other tools may show job size in megabytes or kilobytes.

#### **Enabling animation**

By default, animation is set to Off. To enable animation, choose Preferences from the Edit menu. In the Preferences dialog box, select Enable Animation.

#### **Using imposition templates**

User-created imposition templates created with an older version of Fiery DocBuilder Pro™ may not work as intended with the Fiery EX12. The standard templates included with older versions of DocBuilder Pro should work properly with the Fiery EX12.

If you save a job in DocBuilder Pro that uses an imposition template, when you reopen the job in DocBuilder Pro, the name of the template you used will not display in the Template field.

#### **Sending print jobs between Fiery servers**

Command WorkStation does not send processed (rasterized) jobs between Fierys. Only the non-rasterized portion of the job is sent to the receiving Fiery.

### **Archiving**

Archived jobs do not have actual file names, but have cryptic names recognizable only by the Fiery EX12. Archived jobs are intended only to be accessed by the Fiery EX12.

#### **FreeForm**

The number of copies printed does not display in the FreeForm window in Command WorkStation.

### **Override settings**

Selecting Command WorkStation override settings may cause a print job to process incorrectly. If you override a setting for an option from the Command WorkStation and then open the job settings again to replace that setting with Printer's Default, you may get unexpected printing results. To avoid this, do not choose Printer's Default when you override print settings from the Command WorkStation or remove the original raster file before you override print settings again.

### **Cancel Printing**

If you choose Cancel Printing from the Server menu on Command WorkStation, and you restart the Fiery EX12 before the Cancel function has been completed, you will lose the connection to the Fiery EX12 and unknown errors may be displayed.

### **Adobe PageMaker job properties**

In PageMaker, the job property for paper source may be displayed as inputSlot instead of tray.

### **Mac OS**

When you print a job to the Fiery EX12 from a Mac OS computer, erroneous characters may appear in the job name in Command WorkStation queues and on cover sheets.

### **Uninstall option**

The Uninstall option is not available in the Command WorkStation or ColorWise Pro Tools program groups. To remove these applications, run the installer again (Setup.exe) or use the Add/Remove feature in the Control Panel.

### **Printing Job Log**

To print more than 55 jobs in the Job Log, select the Job Log tab in Command WorkStation and select Print from the Window menu. If you select Print Pages from the File menu, the Job Log will only print the first 55 jobs.

### **Previewing secured PDF files**

If you preview a spooled (not RIPed) PDF print job that has Acrobat security set to prevent editing, you cannot edit, add, or remove pages from the Preview window. No warning message will appear. If you cannot edit a PDF print job, open the file in Acrobat and check the security settings.

### **Using tray alignment**

Tray alignment is not supported for Tray 5. When you use tray alignment for B4 and B5 paper, you must use JB4 and JB5, rather than ISOB4 and ISOB5.

#### **Changing page numbers DocBuilder Pro**

When you change the page number on a page, the page numbers for nearby pages may appear incorrectly. Scroll left or right to refresh the view, and the page numbers will display correctly.

### **Installing PitStop**

Enfocus PitStop is provided with DocBuilder Pro for editing PDF files in Adobe Acrobat.

To install Pit Stop, run the pp4(1).61.Setup.us.exe file in the Pit Stop folder on your CD, and follow the instructions in the installer program. Once installed, additional Pit Stop editing functions will appear in Acrobat.

Pit Stop is not available in Brazilian Portuguese, Dutch, or Italian.

#### **Using imposition templates**

User-created imposition templates created with an older version of DocBuilder Pro may not work as intended with the Fiery EX12. The standard templates included with older versions of DocBuilder Pro should work properly with the Fiery EX12.

If the final job has fewer pages than the imposition template used, the job may print with extra blank pages at the end of the print job to make up the number of pages originally in the template.

If you save a job in DocBuilder Pro that uses an imposition template, when you reopen the job in DocBuilder Pro, the name of the template you used will not display in the Template field.

The following items are not saved in DocBuilder Pro 1.5 templates:

#### **Sheet**:

• Size

### **Layout**

- Printer Marks Horizontal Offset
- Printer Marks Vertical Offset
- Printer Marks Pull in to page edge

#### **Scale**

- Scale Mode Custom
- Offset X and Y

#### **Page Operations**:

- Delete Sheets
- Add Sheets

DocBuilder Pro 1.5 templates save only the factory pre-set value for Creep Adjustment.

### **Exporting to PPML** When you export a job to PPML, you must save the file in the same folder where the elements for the job reside. Otherwise, the PPML job will not be successfully exported with all of its elements. When exporting a job to PPML, in the 'Image file formats in this PPML.zip job" **Variable data printing**

## **Exporting to VPS**

The default output name for VPS from PSM is ".ps." It should be ".vps."

dialog box, wait for the all the unzipping messages to finish before you click OK.

### **Duplexing PPML jobs**

To duplex a PPML job head to head from PSM FV, use the following setting before exporting the job: Edit > Preferences > Print Order: Select "Double Sided Layout".

Otherwise, override job properties settings in Command WorkStation.

#### **Printing a cover page**

Cover pages for PPML jobs may print the wrong size for the paper selected. This does not affect the rest of the print job.

#### **PPML, VIPP, VPS features not supported**

The Fiery EX12 does not support the following features for PPML, VIPP, and VPS jobs:

- Document Copies
- Imposition
- Print Layout
- URIs
- Streaming
- Package methods other than Zip
- Source element formats other than EPS, PDF, or PS
- Printing to the direct queue
- Preview in the hold queue
- For Fiery WebSpooler and Fiery Spooler, Thumbnail B. Thumbnail A only works during RIPping.
- Page range override
- Combine separations
- Optimize PPT
- Remove White PPT background

### **Hot Folders**

### **Windows/Macintosh support**

EFI Hot Folders available through the Fiery Graphic Arts Package run on Windows operating systems only.

Hot folders residing on Windows systems may be shared over an Appletalk network for printing jobs from Macintosh clients. To accept jobs over the network from Macintosh clients, EFI Hot Folder software must be installed on a Windows NT 4.0 server, with Services for Macintosh (SFM) enabled. Once the created folder is shared, Mac users can drop files into the shared folder.

Hot folders running on NT Workstation and other versions of Windows will not accept jobs from Macintosh clients.

### **Formats other than EPS, PDF, and PS**

When files other than EPS, PDF, or PS are placed in a HotFolder, they will not print, and no error message is displayed.

#### **HotFolder marking**

The HotFolder marking does not always appear on HotFolder icons, depending on which version of Internet Explorer you are running.

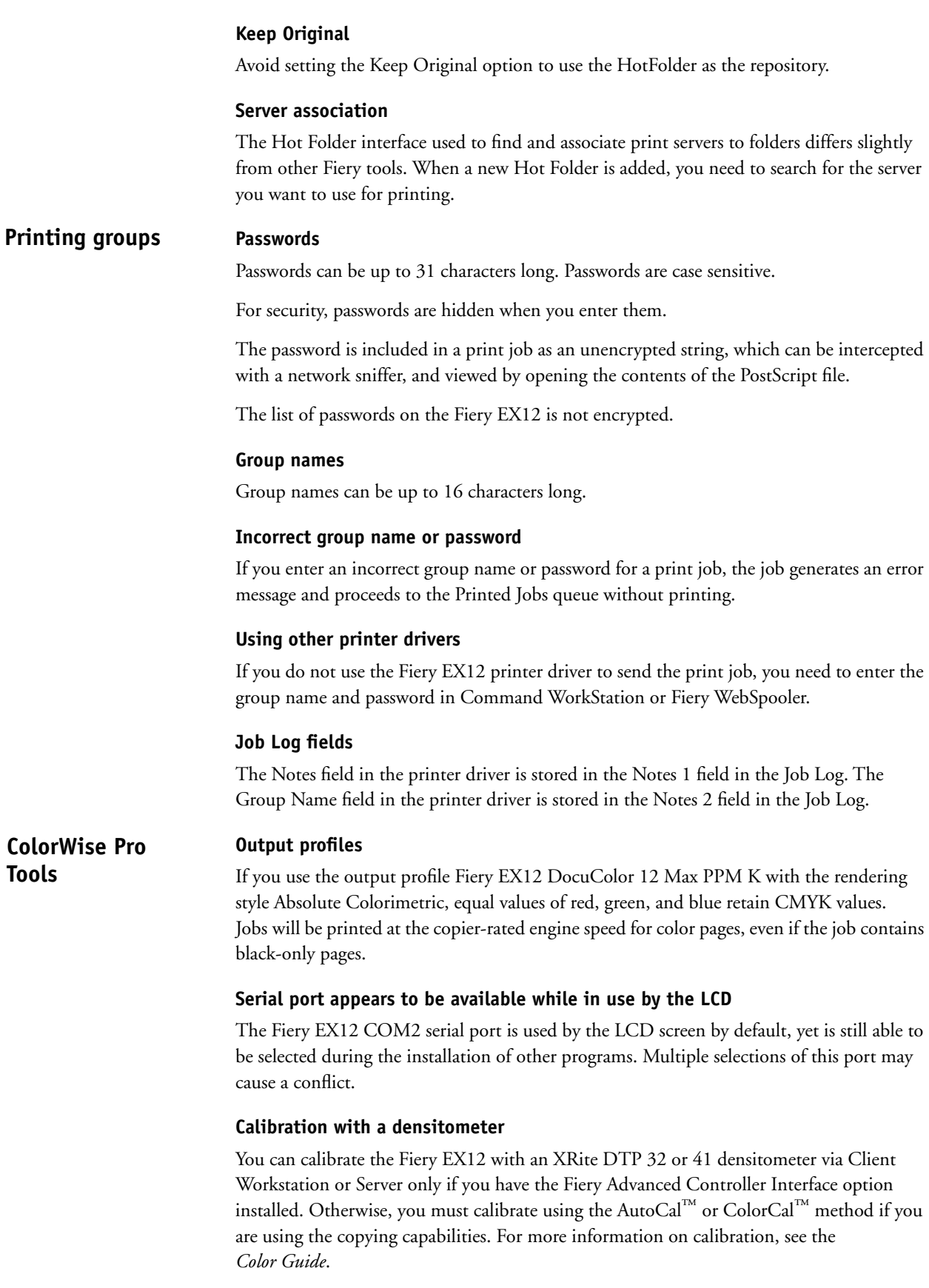

For Mac support, calibration with a DTP 32 densitometer and the EFI Densitometer requires a serial port adapter and USB PDA adapter, respectively. We recommend you use the Keyspan adapter if your Mac does not have a serial port.

#### **Associating output profiles and calibration sets**

Before you can print a Comparison page or View Measurements, you must associate the output profile with the same calibration set you chose when you printed the measurement page.

To link a calibration set with an output profile:

- **1. Start ColorWise Pro Tools and click Profile Manager.**
- **2. Select the Fiery DocuColor 12 output profile and click Edit.**

This starts Color Editor.

- **3. Without making any edits, click Save in the Color Editor window.**
- **4. In the Description field of the Save window, enter a new name for this copy of the output profile and click Save again.**
- **5. Give the profile a name that describes what type of job it is optimized for, such as SpecialBluePaper.**
- **6. Click Done in Color Editor window.**
- **7. Back in Profile Manager, select the new output profile you just created and click Profile Settings.**
- **8. Under Use Calibration Set, select the calibration set you used when you calibrated the Fiery EX12 and click OK.**
- **9. Click Done in the Profile Manager window.**

Now you are able to print the Comparison Page or View Measurements from the Calibrator Expert window. If you have not associated the calibration set with an output profile, an error message appears.

#### **Profile Manager**

When using Profile Manager from ColorWise Pro Tools on the Fiery server, the default color directory is not available upon install. Simply add the color folder as follows (D:\\WinNT\system32\Color) and Profile Manager will be able to download and upload from the default location as expected.

#### **Monitor Profiles**

When you select a monitor profile from the Spot-On® module, the dialog box displays all file types. It should show only ICC and ICM monitor profile files.

## **Scanning from Adobe PhotoShop Fiery Scan**

When you scan and print a job from Adobe PhotoShop, the orientation may change from portrait to landscape. To print correctly, rotate the job 90 degrees clockwise.

## **Scanning while a print job is processing**

Do not begin scanning a job while a job is in process. Wait until the current job has finished printing before using Fiery Scan.

### **Corel Draw/TextBridge Pro 9.0/Pagis 3.0**

Fiery Scan does not support CorelDRAW, TextBridge Pro 9.0, or Pagis 3.0.

### **Match Copy**

If you select Match Copy as the color conversion method, some scans may appear pink when viewed onscreen. These images will print correctly only if you set the CMYK simulation option to Match Copy in the printer driver.

#### **Number of copies printed Velocity**

The number of copies printed can be incorrect for interrupted jobs. If a multiple copy print job is interrupted by a copier error (such as an empty paper tray), in the middle of a copy, the Fiery EX12 reports to Velocity that it has finished the current copy. Then, when Velocity reroutes the job to another copier/printer, it starts at the next copy after the interrupted one. **compliance**

> For example: If you print 10 copies of a print job through Velocity to the Fiery EX12, and the job is interrupted in the middle of Copy 2, Velocity reroutes the job to another copier/printer, starting at Copy 3.

#### **EFI Converter 1.0 EFI Converter**

**All**

EFI Converter 1.0 is only available in English, and is supported on all Windows versions except Windows 95.

## **Applications**

If a finishing option such as Collating or Stapling is available and selected within the application or printer driver, unexpected results may occur. To avoid this problem, do not select the option within the application—select it within the Fiery EX12 PPD.

Long Edge Feed paper sizes differ slightly from corresponding Short Edge Feed paper sizes in the print properties within applications. For example A5 (LEF) appears as  $5.833 \times 8.264$ , while A5 SEF appears as 5.833 x 8.278. These size discrepancies are negligible and do not affect the printing result.

When configuring Installable Options in the printer driver for Windows NT, the Add and Remove buttons are unavailable. Scroll to the Installable Options under the Device Settings tab to configure the Installable Options.

### **Microsoft Office**

**Pattern**—When printing pattern fills from Microsoft applications, scaling/resizing them could cause unexpected color changes, especially if the fill is placed into another application. To avoid this problem, use solid fills rather than pattern fills.

**Microsoft Word 97**—In Microsoft Word 97 on Windows 95/98, when you print jobs of more than 1,000 pages in reverse order, the first 1,000 pages are RIPped and printed before the remaining pages are RIPped and printed.

In Microsoft Word 97 on Windows NT 4.0, when you print jobs with Pure Black Text and Graphics set to Off, the job is printed with black-only text.

**Gray objects identified in Job Log**—Gray objects in a print job from a Microsoft Office application will appear as a color print in the Job Log. To make sure the job appears as a black-and-white (B&W) job in the Job Log, use the Fiery EX12 DocuColor 12 HiGCR output profile.

### **Microsoft Excel**

**Printing Workbooks**—If you choose Entire Workbook in the Print dialog box from Microsoft Excel for Windows, the job may print as separate jobs, because Excel sends each worksheet to the copier as a separate job. Print settings such as Duplex and Sorter Mode will be applied to the first worksheet and ignored for the rest. To apply print settings, you must select each sheet, go to Page Setup/Options, and select the print option settings for your job. To print the Entire Workbook, select all sheets in the workbook. Click the first worksheet tab at the bottom of the Excel page, hold down the Shift key, and click the last worksheet tab. Select Print from the File menu. In the Print area of the Print dialog box, select Active Sheets, and the job will print correctly.

**Multiple copies**—If you select a number larger than one for the Number of Copies option in Microsoft Excel 97 and the Collate check box is also selected, Excel will send multiple, identical jobs to the Fiery EX12. You must clear the Collate check box before you send multiple copies from Excel.

### **Microsoft PowerPoint**

**Copies**—When you select the number of copies in the Adobe driver, the driver will not update the number of copies in the application you are running. In order to print the requested copies, make sure you enter the number of copies in the application's Print dialog box and in the Adobe printer driver.

#### **QuarkXPress**

**Duotones**—Use duotone EPS files created in Adobe PhotoShop 5.1 for printing. Files saved in Adobe PhotoShop 5.0 may print with incorrect colors when opened and printed in QuarkXPress.

**Page size**—The Page size option in QuarkXPress defaults to Custom for the Fiery EX12 PPD. If you do not want to print your job on a Custom page size, you must select another page size before printing.

**Windows version**—The N-Up, Watermark, Mirror Image, and Negative Image options do not function in QuarkXPress for Windows.

**Pure Black Text and Graphics**—If you turn Pure Black Text and Graphics On in QuarkXpress, the file may print incorrectly. Make sure Pure Black Text and Graphics is turned Off for blends created in vector-based programs.

**Black Images Imported from Adobe Photoshop**—When you import a 100% black EPS image created in Adobe Photoshop to QuarkXPress 4.1, the color will be a lighter black shade. To achieve 100% black text and graphics, turn off Pure Black Text and Graphics.

**Novell banner page**—If you experience a paper jam when you print with a Novell banner page, turn off the banner page.

**Tray Alignment**—If Tray Alignment does not work with Quark registration marks, use a larger paper size so the registration marks fit correctly. For example, print Letter size paper on Tabloid.

**Printer Description files**—QuarkXpress will not automatically find the printer description files on Windows 2000. To find the file location, use the printer description file manager found under the Utilities menu.

#### **Adobe PageMaker**

**Printer's Default**—Do not choose Printer's Default when printing from PageMaker. PageMaker does not recognize the Printer's Default information in the Fiery EX12 PPD. Selecting Printer's Default in PageMaker may cause unexpected printing results.

**Duplex**—All jobs sent from PageMaker will be sent with Duplex On, even if you specify Duplex Off in the print option settings.

When specifying duplex with the N-up feature, the job will not print out correctly. The opposite of what is selected will print.

**Printer description files**—Pagemaker 6.5 does not support automatic installation of printer description files from the Printers Control Panel.

To make the Fiery EX12 available in the Print and Page Setup dialog boxes of this application for all Windows computers, copy only the Windows NT 4.0 printer description file to the appropriate location. The NT driver is the only version that can support upper ASCII characters for foreign languages with Pagemaker 6.5.

Perform the following steps:

- **1. On the User Software CD, open the English\Prntdrvr\Ps\_drvr folder.**
- **2. Select English\Prntdrvr\Ps\_drvr\Win\_NT4x.**
- **3. Copy the printer description file for your Fiery EX12 to the \PM65\RSRC\USENGLSH\PPD4 folder on your operating system.**

**Job properties**—In PageMaker, the job property for paper source always displays "InputSlot".

**Edit and print problems**—Some documents edited and printed in PageMaker on Windows 2000 crash the EX12 print driver, producing the following error message: "PM65.exe has generated errors and will be closed by Windows. You will need to restart the program." We recommend that you save documents after editing and prior to printing, or restart the application prior to sending edited documents to print.

When printing files in PageMaker to the EX12, select the EX12 PPD in the Page Setup and Print dialog boxes before changing any other print properties. Changes to page size and other settings before selecting the PPD may cause PageMaker to close without printing.

### **CorelDRAW**

**Printing from Mac 0S**—You need to set the same print options, such as number of sets and collation, in both the application and the Fiery EX12 printer driver.

**Scaling**—When you select scaling in CorelDRAW on Windows 2000, Windows NT, and Windows Me, the job may shift towards the upper-right corner.

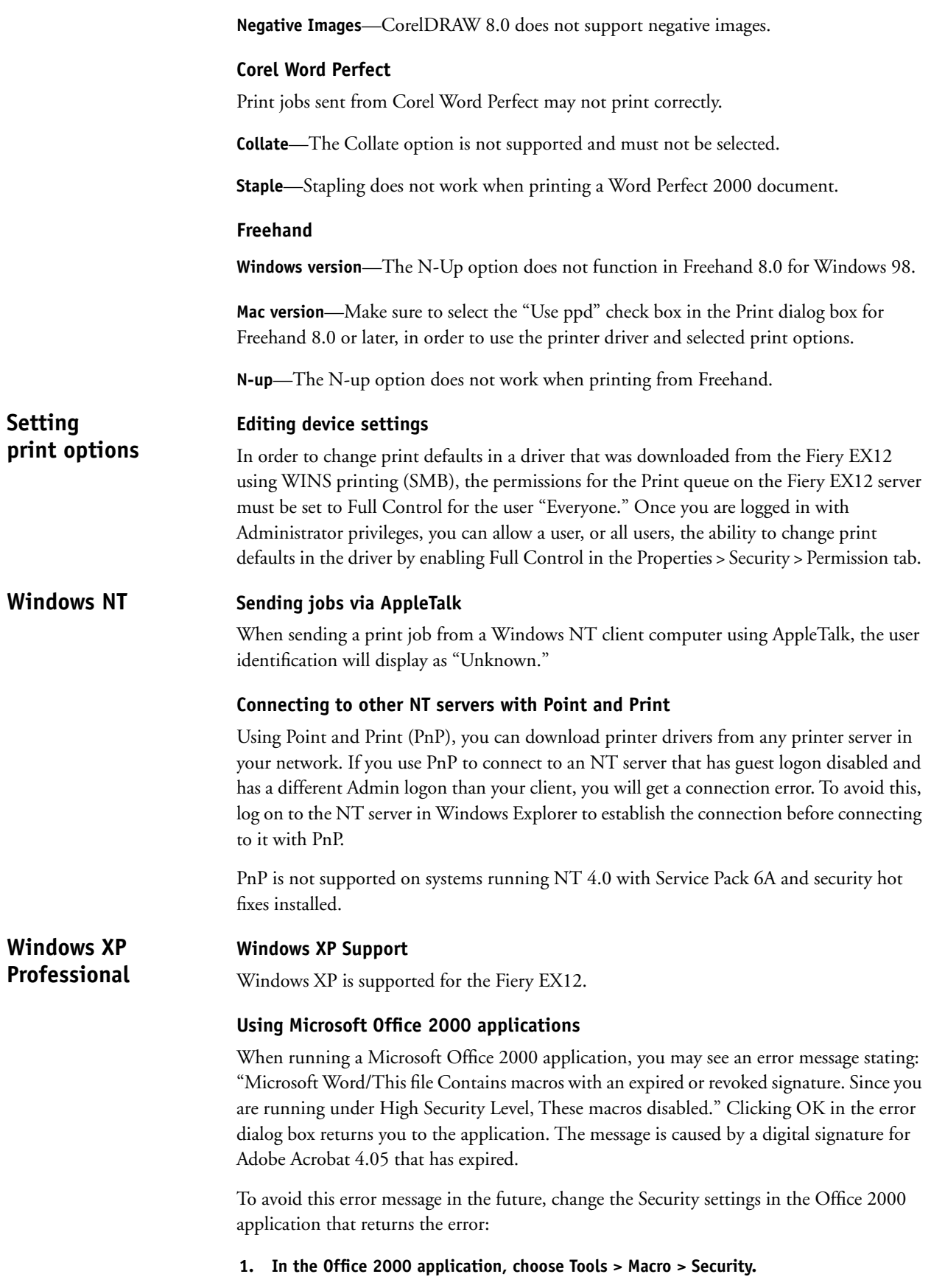

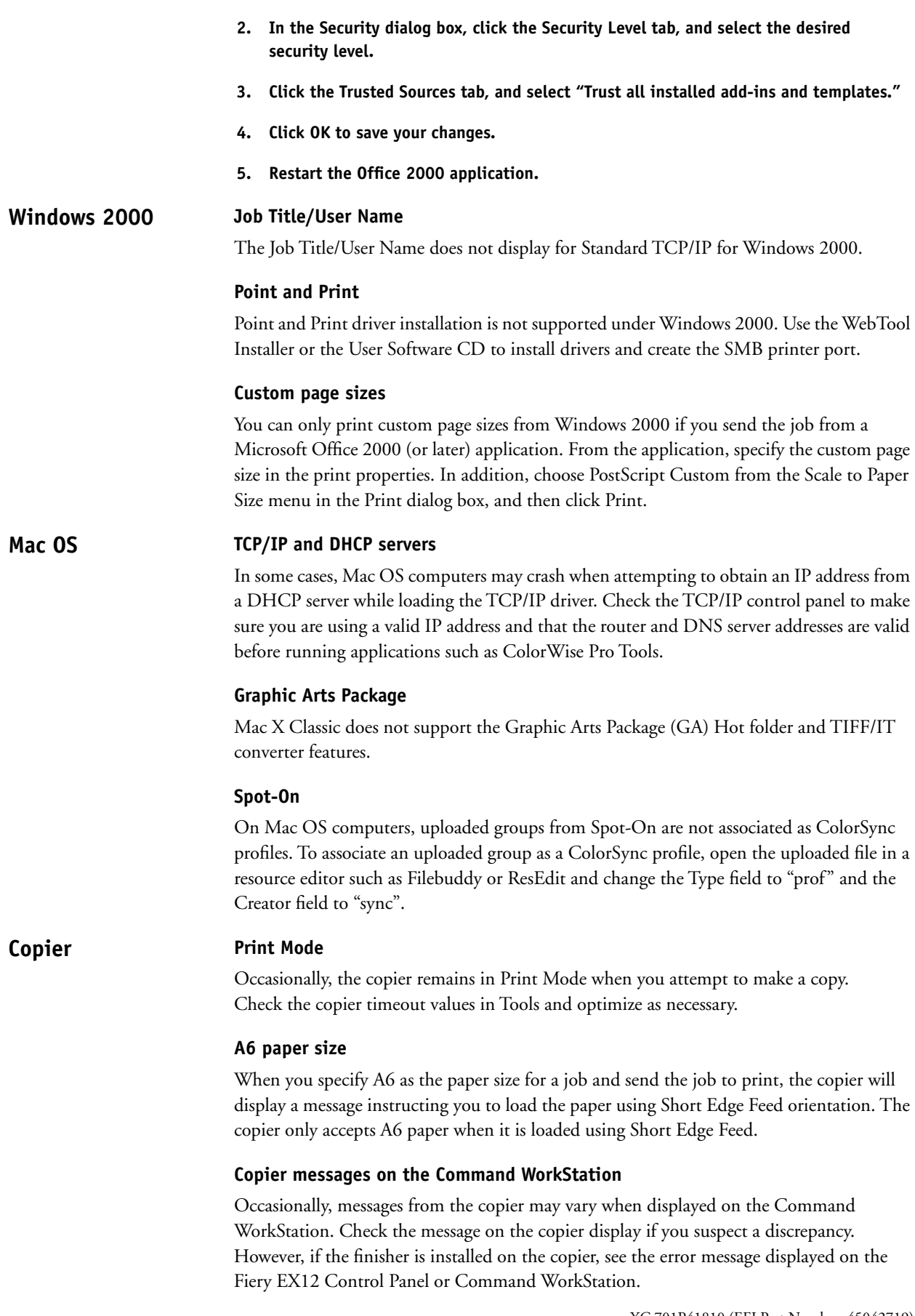

#### **Finisher/Stacker installed**

The following situations can result when you press the Finisher Pause button on the DocuColor 12:

**Stapled job**—The Fiery completes printing the job and "Finisher paused" appears on the Fiery EX12 Control Panel.

**Non-stapled job**—The Fiery EX12 stops printing the job and "Finisher paused" appears on the Fiery EX12 Control Panel.

**Suspend Printing selected from the Command WorkStation/Control Panel/WebTools**—The Fiery EX12 displays "copier offline."

**Resume Printing selected from the Command WorkStation/Control Panel/WebTools**—The Fiery EX12 displays "Finisher paused."

**Copier interrupt key is pressed on the DocuColor 12 (stapled job)**—The Fiery prints the entire job; when the job is complete, "copier busy" appears on the Control Panel.

**Copier interrupt key is pressed on the DocuColor 12 (non-stapled job)**—The Fiery EX12 displays "Finisher paused" on the Control Panel and ignores the copier interrupt command.

When you print to the Direct connection, pressing the Interrupt button on the copier may not work properly.

#### **Specifying installed options for the copier via SMB printing**

When you set up the Fiery EX12 for SMB printing, you can also specify installed options, such as the Finisher and Tray 6. For systems with the Fiery Advanced Controller Interface, you can specify these options directly from the Fiery EX12.

For systems without the Fiery Advanced Controller Interface, you must use a networked Windows NT 4.0 computer, as described in the following procedure:

- **1. Log in as Administrator to a Windows NT 4.0 computer in the same domain as the Fiery EX12.**
- **2. Locate the Fiery EX12 in Network Neighborhood, and double-click it.**
- **3. Right-click a print connection (Direct, Hold, or Print), and choose Properties.**
- **4. Add the appropriate installed options.**
- **5. Repeat the previous two steps for the other print connections.**

#### **Graphic inconsistent Documentation**

The picture of the Fiery VDP resource manager on page 5-14 of the *Printing Guide* is not the same as the picture on page 7 of the *User Addendum*, or page 2-12 of *User Software Installation*, which use a picture of the resource manager as it appears in Windows 2000 and Mac OS 9.1.